## **石見智翠館高等学校 出願確認アカウント登録方法・操作方法マニュアル**

1. ログイン画面の「新規登録」から、新規アカウント登録を行います。 入力したメールアドレスへ、仮登録メールが送信されます。 メールに本登録用URLが記載されていますので、そちらより本登録をお願いします。

**注:出願確認アカウントの作成は、1学校につき1つまでとなります。 また、アカウントの有効期限は今年度のみとなり、翌年度の出願確認には再度新規登録が必要となります。**

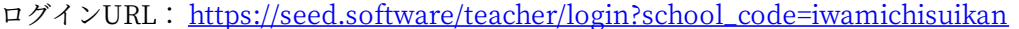

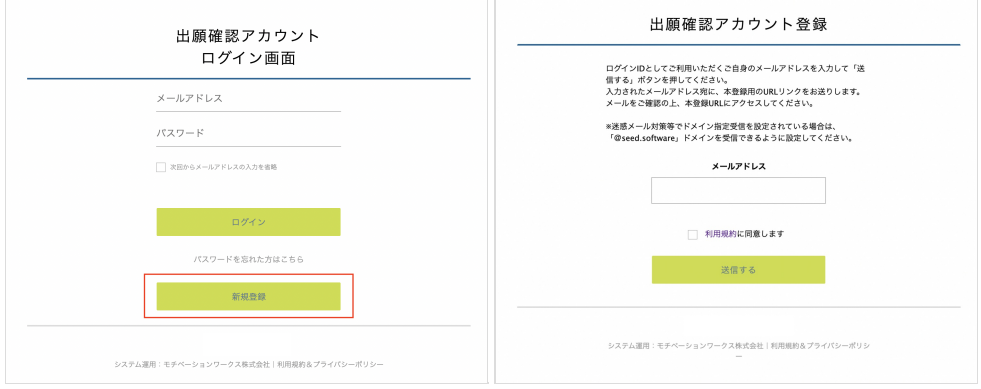

2. 仮登録メールに記載されているURLから本登録を行います。 所属学校名の選択や、学年主任の先生の名前の入力等を行ってください。 完了後、本登録完了メールが送信されます。

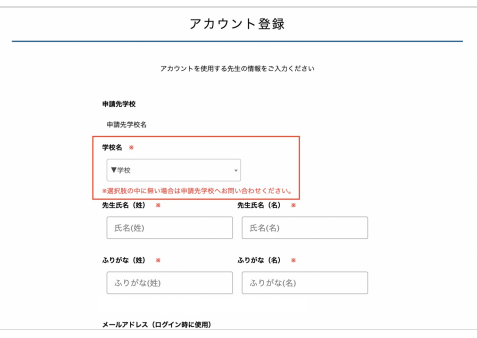

**注:上画像の赤枠部分から自校を選択してください。選択肢にない場合は、申請先の学校へその旨ご連絡ください。**

3. 本登録完了後、画面の案内に従いログインをします。 申請先の学校からアカウントの承認がされるまでは、出願状況の確認はできません。

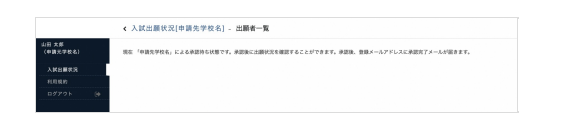

4. 申請先の学校からのアカウント承認後、登録されたメールアドレスに承認完了メールが届きます。 承認後は自校の生徒の出願状況を確認することが可能です。 生徒の行をクリックすると、詳細な出願内容の確認をすることができます。

**注:こちらから出願内容の変更をすることはできません。変更をご希望の際は、石見智翠館高等学校まで直接ご連絡ください。**

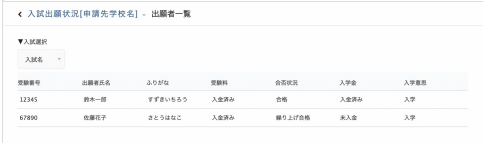